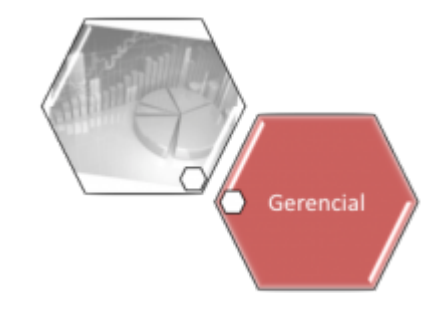

# **Resumo de Arrecadação Por Ano**

O objetivo desta funcionalidade é gerar resumo da arrecadação por ano, podendo ser acessada no caminho **[Gsan](https://www.gsan.com.br/doku.php?id=ajuda:pagina_inicial) > [Gerencial](https://www.gsan.com.br/doku.php?id=ajuda:gerencial) > [Gerencial de Arrecadação](https://www.gsan.com.br/doku.php?id=ajuda:gerencial:gerencial_de_arrecadacao) > Resumo de Arrecadação Por Ano**.

Feito isso, o sistema exibe a tela para que seja selecionada a data entre as opções disponibilizada para geração do resumo:

#### **Observação**

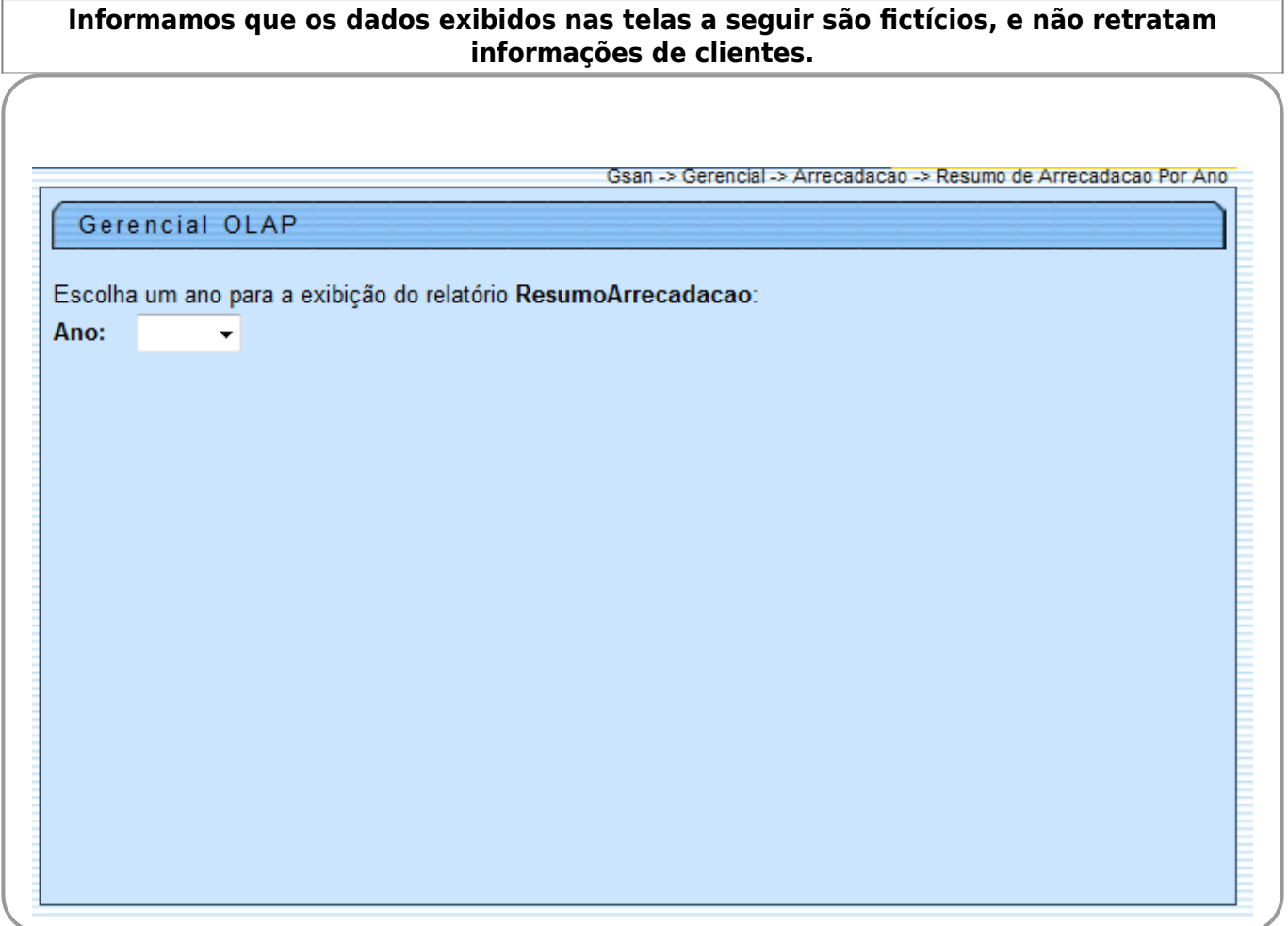

O sistema seleciona os pagamentos e as devoluções, acumula valor da água, valor de esgoto, valor não identificado, agrupando por gerência regional, unidade de negócio, código do elo, localidade, setor comercial, identificação da rota, quadra, perfil do imóvel, esfera de poder do tipo do cliente responsável, tipo do cliente responsável, situação da ligação de água, situação da ligação de esgoto, principal categoria do imóvel, principal subcategoria da principal categoria do imóvel, perfil da ligação da água, perfil de ligação de esgoto, tipo de documento, situação do pagamento, indicador de pagamentos recebidos no mês, forma de arrecadação, agente arrecadador e época pagamento para inserção no Resumo de Arrecadação Água e Esgoto. 1.

Verifica existência do cliente responsável:

1.

Caso não exista cliente responsável para o imóvel, o sistema utiliza o cliente com valor correspondente a usuário.

# **Preenchimento dos Campos**

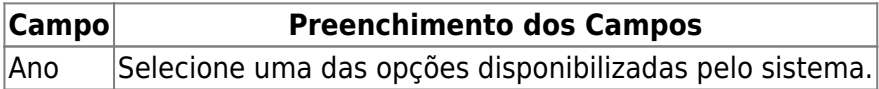

Ao selecionar o **Ano**, o sistema gera uma tabela contendo as informações, permitindo salvar a visão em xml quando clicado no botão **Salvar** 

Para visualizar a visão do arquivo salvo, clique no botão **Selecionar arquivo** para selecionar o arquivo desejado e, em seguida, clique no botão Visualizar Relatorio

A planilha exibida, em resumo, pode ter a visualização expandida em vários níveis, com o auxilio da **[Ferramenta OLAP](https://www.gsan.com.br/doku.php?id=ajuda:gerencial:ferramenta_olap)**, basta clicar em <sup>+Todos</sup>, ou para voltar à situação anterior (resumo), clique em -Todos, nos seguintes campos:

- Gerência Regional;
- Localidade:
- Categoria;
- Perfil do Imóvel;
- Ano/Mês.

Para ter a visão completa da tabela, clique na barra de rolagem horizontal/vertical.

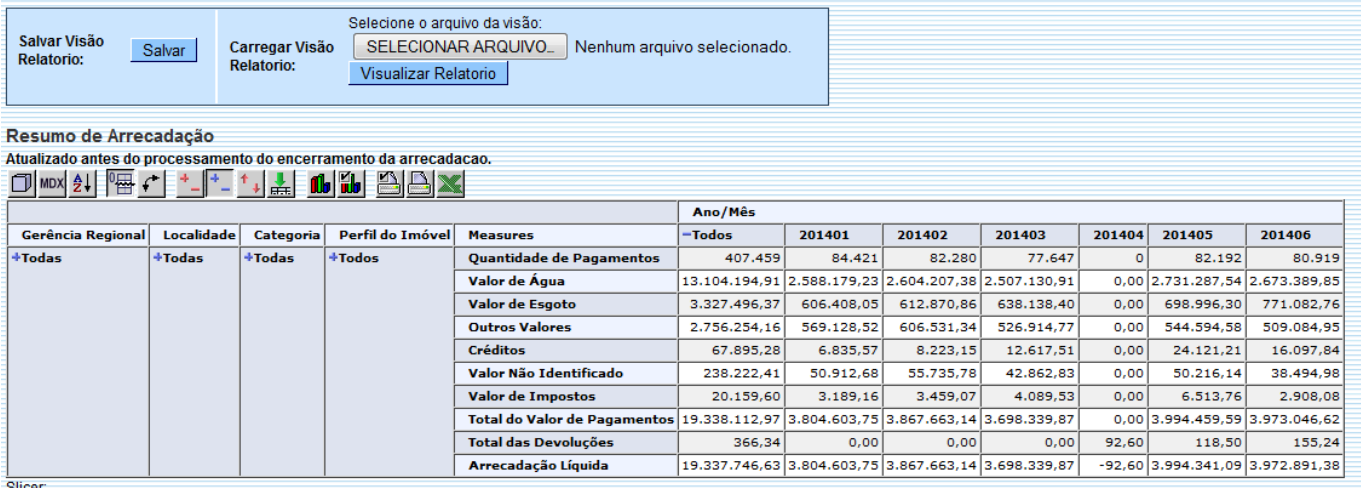

# **Funcionalidade dos Botões**

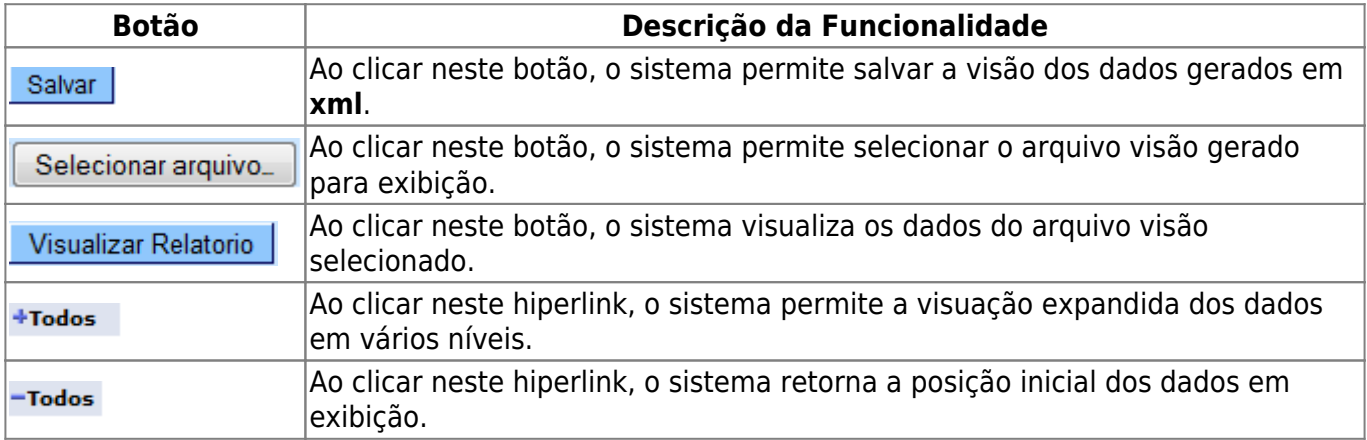

#### **Referências**

#### **[Gerar Resumo da Arrecadação](https://www.gsan.com.br/doku.php?id=postgres:gerencial:uc0553)**

**Termos Principais**

**[Arrecadação](https://www.gsan.com.br/doku.php?id=ajuda:arrecadacao)**

**[Gerencial](https://www.gsan.com.br/doku.php?id=ajuda:gerencial)**

Clique **[aqui](https://www.gsan.com.br/doku.php?id=ajuda)** para retornar ao Menu Principal do GSAN

Last update: 17/06/2021 ajuda:gerencial:resumo\_de\_arrecadacao\_por\_ano https://www.gsan.com.br/doku.php?id=ajuda:gerencial:resumo\_de\_arrecadacao\_por\_ano 18:59

From:

<https://www.gsan.com.br/>- **Base de Conhecimento de Gestão Comercial de Saneamento**

Permanent link:

**[https://www.gsan.com.br/doku.php?id=ajuda:gerencial:resumo\\_de\\_arrecadacao\\_por\\_ano](https://www.gsan.com.br/doku.php?id=ajuda:gerencial:resumo_de_arrecadacao_por_ano)**

Last update: **17/06/2021 18:59**

 $\pmb{\times}$